### **OverDrive Catalog:**

To search the library's collection of downloadable audiobooks visit: **libraryweb.overdrive.com**

### **Browse for titles** under Subjects or Collection down the left-hand side in the purple bar

(shown by the **green arrows** in the picture below). You can also keyword search for books in the search box at the top of the home page.

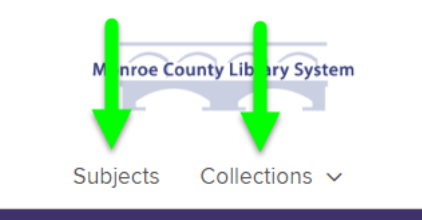

**Use the Advanced Search** to view only titles that are available for check out right this moment. You can limit your format to OverDrive MP3 Audiobook, and also set the Availability to *Available Now*. You can (but do not have to) add any additional search requirements.

### **Can I return an audiobook early?**

It is possible to return Audiobooks early only. If you are finishing your audiobooks quickly, you may want to consider checking your titles out for a shorter lending period.

#### **When my checkout time is over, does the audiobook disappear from my mp3 player?**

No. You will need to remove the audiobook from your device by connecting it to your computer and opening either iTunes or Windows Media Player (depending on your device). Then deleting the audiobook files from your device through either of these programs.

### **Can I renew an audiobook?**

information.

Yes, you can renew a book. A renew button will be available in your Overdrive account 3 days before the book is due. When your book does expire, you will need to re-check out the book and download it again so that the license file is updated.

**I received an email that an audiobook I put a hold on is ready for checkout, but it is not in My Digital Cart.**  Log into your Digital Account at libraryweb.overdrive.com. View your Holds; the audiobook you had on hold will be here and you will need to click on the link to borrow the title, then you will be able to download it.

#### **I have the Overdrive Media Console installed on my computer, but the eBook I borrowed will not open in it.** eBooks will not open in the Overdrive Media Console (the mobile app is the exception for mobile devices) on your computer. You will need to download and install Adobe Digital Editions for

the eBook. Please see the eBook brochure for more

# **Downloadable AudioBooks**

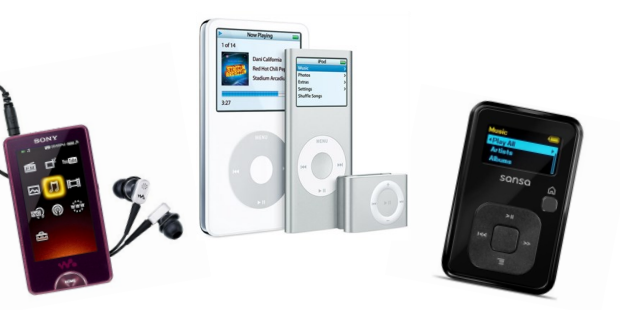

## **Monroe County Library System**

### **https://libraryweb.overdrive.com**

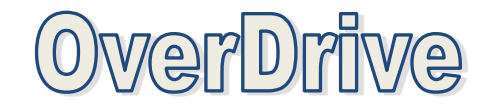

### **Getting Started –What you need:**

- Your Library Card
- Your Home Computer
- An mp3 player or mobile device
- High Speed Internet

**If you are using an mp3 player or your computer**, you must install the Overdrive Media Console on your computer.

**If you are using a mobile phone or tablet (such as the iPad or Samsung Galaxy),** please see our brochure for Mobile Devices.

### **Compatibility**

OverDrive audiobooks are compatible with both PCs and Macs, as well as a number of mp3 players, tablet PCs, and smartphones. For a complete list of compatible devices visit: **overdrive.com/resources/drc/**

**OverDrive Media Console** is free software that is used to manage and listen to downloaded library audiobooks, and transfer these audiobooks to supported mp3 players. It can be downloaded at **overdrive.libraryweb.org** under *" Overdrive App"* at the bottom of the webpage.

If you do not already have it installed, you will need to download and install Windows Media Player. You can get it here: **https://goo.gl/5YJ518** 

If you are going to be transferring audiobooks to an Apple Device you will need to have iTunes 9.1 (or newer) installed on your computer as well, which you can download here: **http://goo.gl/fMTlX**

Advanced Search All clates MP3 audioboc **Subjects** Languages Allanguage

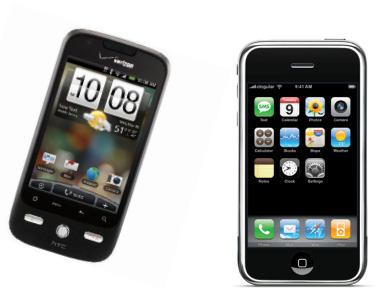

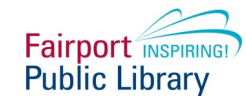

1 Fairport Village Landing Fairport, NY 14450 585-223-9091

**To Download an audiobook,** select the title you want to check out and then click the Borrow Button. You will be prompted to enter your library card number. Once you have checked the audiobook out, a Download button will appear and enable you to download the audiobook to your computer—be sure to select the correct format when you download.

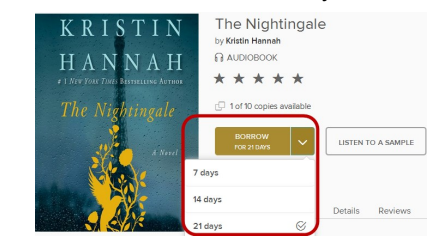

*If a title is unavailable, there will be an option to "place a hold" You will be notified via email when the audiobook is available for checkout.*

**When you click on the download button**, a popup window should appear. You want to **Open** the file with Overdrive Media Console (see below):

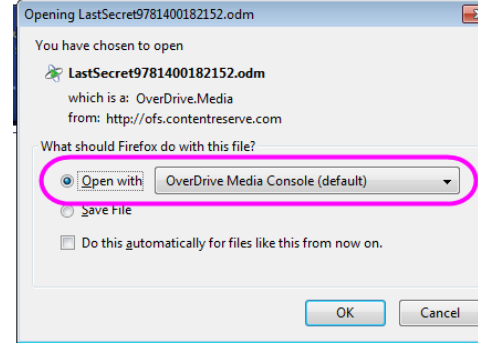

The first time you download a book, the folder location may need to be created—you can say **yes**  to this prompt:

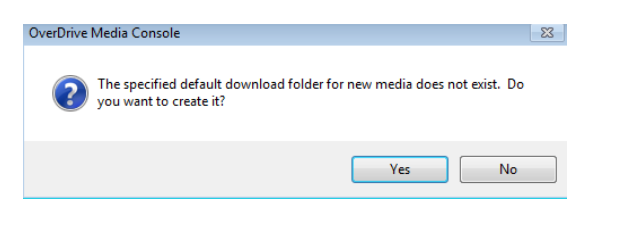

# OverDrive Media Console

OverDrive Media Explo

nnnnn<br>1 Monroe County Library System

MARY

MCGARRY

MORRIS

THE LAST ST

Parts

Part 1

Part 2

Part 3

Part 4

Part 5 Part 6 The Last Secret

Mary McGarry Morris

**Benée Baudman** 

MP3 Audiobook

**Tantor Media** 

.<br>Author:

Narrator

Format:

Publisher:

**MediaMarker** 

Chapter<sup>-</sup>

Chapter 2

The Last Secret

 $\Box$ 

./29/2011<br>11:54:45

ed: 11/22/2011

yed: never

never

 $n: 03:56$ 

**Click on the Bookmark** 

icon and select Add

**Bookmark** 

### **Using OverDrive Media Console on the Computer:**

When you have checkout and downloaded your audiobook from OverDrive, the audiobook will open in the Media Console. If you are going to listen to your audiobook on your computer, you can add digital bookmarks so that you can easily pick up where you left off. *(see image to the right)*

### **Transferring an audiobook to a mp3 player:**

Connect your device to your computer and open Overdrive Media Console. Select the title you wish to transfer to your device and using your mouse, click on the Transfer button that is in the top left corner of the Media Console Window (circled below in red).

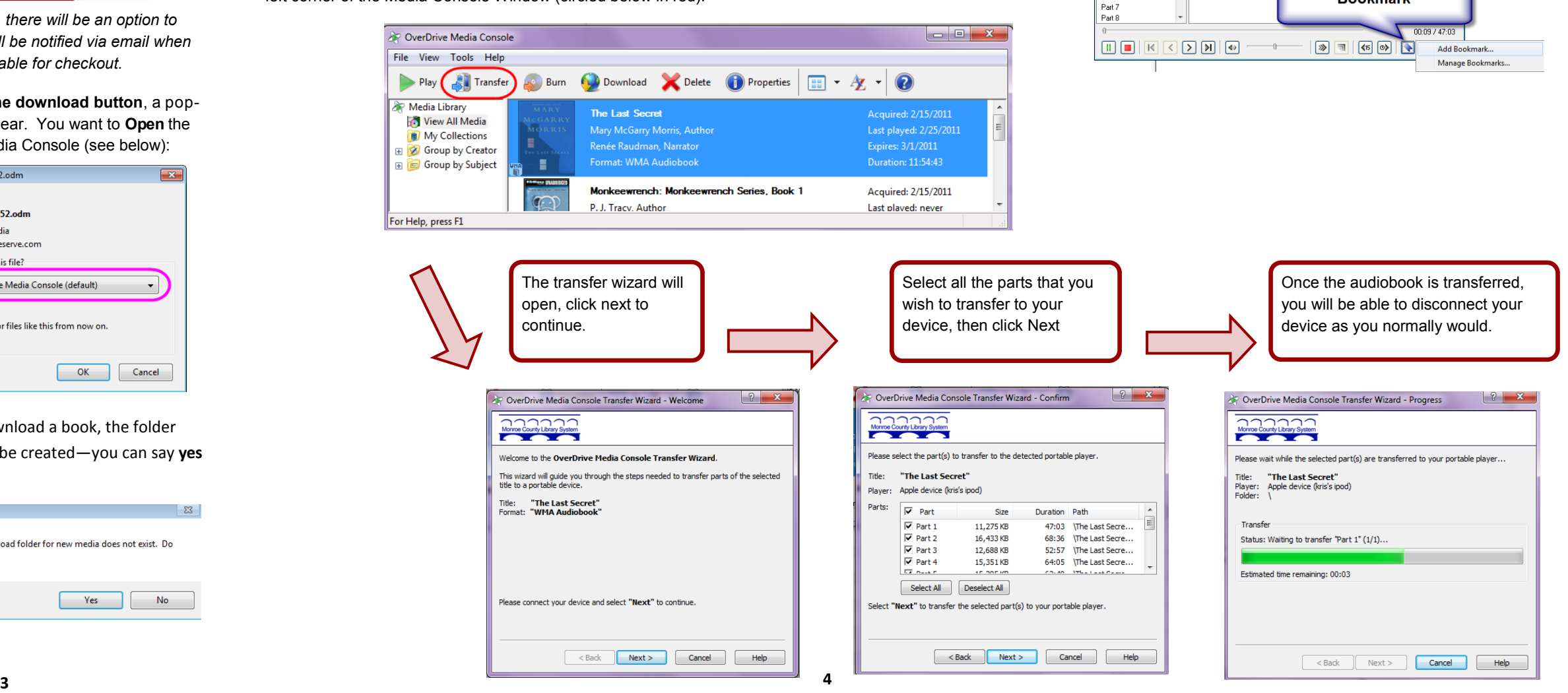